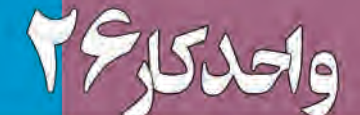

# 

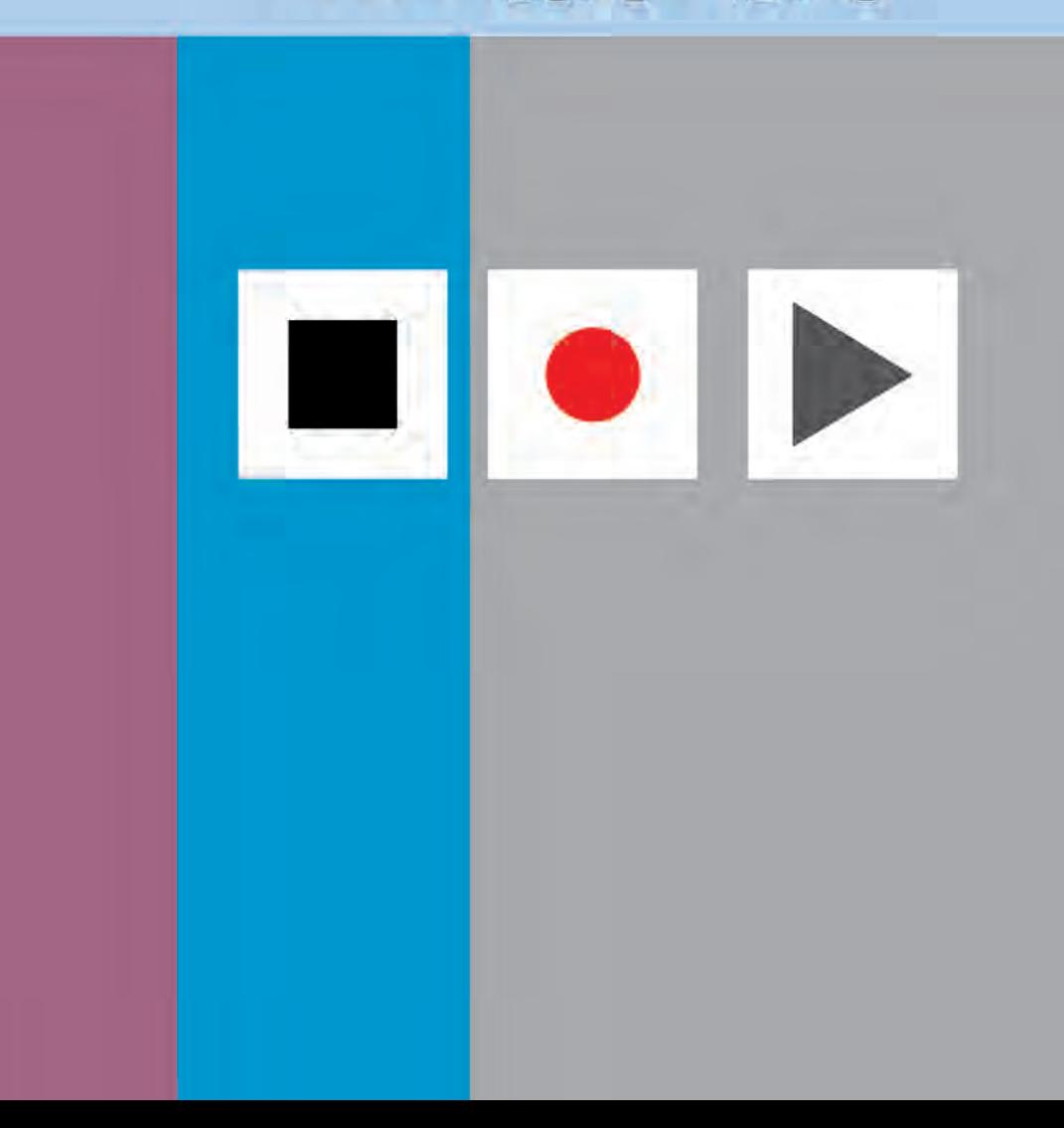

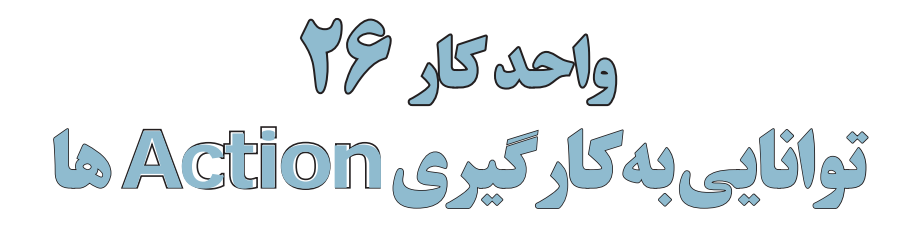

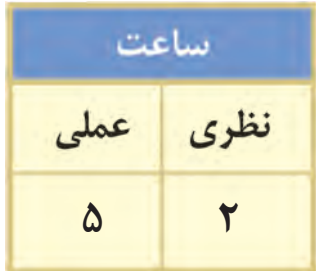

**اهداف رفتاری:**

**از هنرجو انتظار میرود در پایان این واحد کار:**

 •کاربرد Actionها را شرح دهد. •Actionهای پیش ساخته فتوشاپ را بر روی یک تصویر اعمالکند. • ً عمال یکسری از عملیات انجام شده در فتوشاپ را بهصورت Action در آورد. •Actionها را در قالب فایل ذخیره کرده یا فایلهای موجود را بارگذاری کند. •بتواند با استفاده از دستورهای خودکارسازی، دوربری تصاویر و تبدیل فرمت عکسها و همچنين ترکیب تصاویر را در یک فایل psd انجام دهد.

#### **مقدمه:**

اگر با فتوشاپ در یک محیط حرفهای مانند عکاسیها مشغول به کار هستید پس از مدتی مشاهده خواهید کرد بســیاری از کارهایی که انجام میدهید یا ســفارشهایی که مشــتریان میدهند تکرار کارهای روزمرهی شماست. از این گذشته گاهی اوقات یک مشتری در کاری که سفارش میدهد یکسری کار مشخص و مشابه هم را میخواهد. به عنوان مثال گرفتن عکس دیجیتال از مشتری و چاپ تعدادی عکس 4 × .3

از طرفی مشــاهده کردهاید فتوشاپ عملیات کاری انجام شــده در محیط نرمافزار را در پالت History تا چندین مرحله قبل ذخیره میکند.با این توضیحات باید گفت فتوشــاپ برای انجام دادن کارهای تکراری شــما و انجام دادن یکســری کارهای مشابه هم، از Action برای ذخیرهی عملیات انجام شده و سپس اعمال این عملیات ضبط شــده بر روی سایر تصاویر استفاده میکند. ما در این قسمت شما را با Actionها، نحوهی ایجاد یک Action و همچنين اجرا و اعمال آن بر روی تصاویر آشنا خواهیم کرد.

بنابراین به طور ســاده میتوان گفت يك Action مجموعهای از دســتورهایی است كه ميتوان آنها را در يك فايل ذخيره كرد تا بتوان آنها را مجدداً اجرا کرد. ضمن اینکه اغلب دســتورها و عملكرد ابزارها قابل ذخيرهسازي در Actionها هستند.

#### **26-1 استفاده از پالت Action**

از پالــت Action در فتوشــاپ برای مدیریت Action ها شــامل ضبط، ويرايش و حــذف Action و همچنيــن ذخيــره و بارگــذاري فايلهــاي Action اســتفاده میشود. برای فعال کردن پالت Action به منوی Window رفتــه و گزینه )Action 9F+Alt (را فعــال میکنیــم یــا از منوی Window و زیــر منــوی Workspace فضــای کاری Automation را اجــرا میکنیم. با اجرای این دستور پالت Action به همراه یکســری از Actionهای ساخته شده و پیش فرض بهصورت لیست باز شده یا در یک پوشه نمایش داده میشود. )شکل  $(55-1)$ 

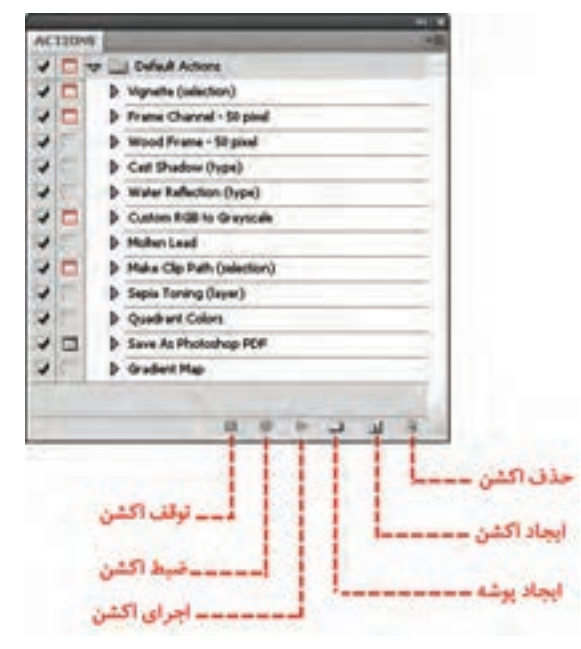

شکل -26-1پالت Action

#### **-2 26 ايجاد يك Action جديد**

برای ایجاد یک Action جدید باید به این نکته توجه داشــته باشید در هنگام ضبط، تمامی عملیاتی را که بر روی یک تصویــر انجام میدهید در پالت مربوطه ذخیره کرده و با زدن دکمه توقف عملیات ضبط فرمانها خاتمه مییابد.

براي اینکه با مراحل ايجاد يك Action جديد آشنا شوید عملیات زير را با یک مثال دنبال کنید : **مثال:** ما میخواهیم از فایل psd.Fish یک کپی تکراری ایجاد کرده ســپس مد رنگی آنرا Grayscale کــرده و در نهایت در مد رنگی Dutone به آن جلوه قدیمی بدهیم.پس برای این منظور فایل psd.Fish را باز کرده و مراحل زیر را انجام دهید.

وزارت فرهنگ و ارشاد اسلام<sub>و</sub><br>طراح **امورگرافیکی با رایانه** 

وزارت کار و امور اجتماعیطراح گرافیک رایانهای

اجتماعى

کار و امور شماره استاندارد: -15/2-87 ف - هـ

شماره

شماره استاندارد: 1-66/51/1/3

استاندارد: ۱/۲/۲۵/۶/۶

طراح گرافیک رایانهاء

- .1 از پایین پالت Action یک Set یا پوشــه برای قرار گیری Action مورد نظر و دســتورهای ذخیره شده با نام sample\_Fish ایجاد کنید.
- .2 در پالــت Action دكمه Action New را كليك كنيد)شــکل 26-2( يا اينكه گزينه Action New را از منوي پالت كليك نماييد تا پنجره New Action باز شود.

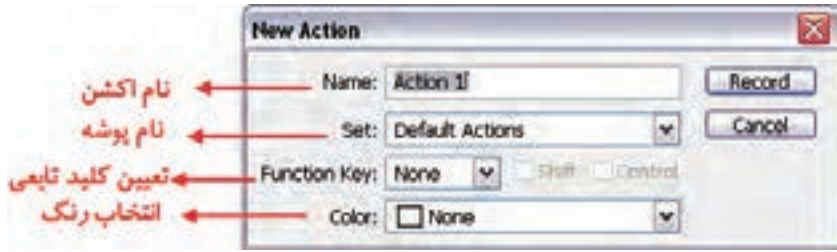

- .3 يك نام براي Action وارد كنيد.به عنوان مثال pic\_Dutone ضمن اینکه میتوانید از فهرســت كشويي Set نام پوشــه sample\_Dutone را انتخاب كنيد تا Action ایجاد شــده در این پوشه قرار گیرد.ضمنا از بخش Key Function یک کلید تابعی به عنوان مثال 10F را انتخاب کنید تا برای اجرای Action بتوانید از کلیدهای 10F+Ctrl+Shift استفاده نمایید.
- .4 دكمه Record را كليك كنيد. در اين صورت دكمه ضبط (Record (در پالت Action به رنگ قرمز تبديل مے ,شود.
- .5 فرمانها را انتخاب كنيد و عملياتي كه ميخواهيد ضبط شود را انجام دهيد. به عنوان مثال از منوی Image دستور Duplicate را اجرا کرده و در پنجره باز شده نام پیش فرض داده شده را تایید کنید.سپس از منوی Image و زیر گزینه Mode دســتور Grayscale را اجرا کنید و در انتها نیز از زیر منوی Mode دســتور Dutone را اجرا کنید و به تصویر یک درجه زرد رنگ اضافه کرده و دکمه Ok را کلیک کنید.
- .6 براي توقف ضبط دكمه Stop را كليك كنيد يا اينكه كليد Esc را فشــار دهيد. براي ادامهی عمليات ضبط دكمه Start Recording را از منوي پالت Action انتخاب نماييد. مشاهده می كنید مجموعه عملیات انجام شده در پوشه sample\_Dutone ذخیره شده و آماده اعمال و اجرا بر روی سایر فایلهای تصویری است.

#### **26-3 اجراي Actionها**

پس از اینکه عملیات ضبط Action به پایان رسید نوبت آن است که آنرا بر روی فایل یا فایلهای مورد نظر خود اعمال نماییم. لذا براي اجراي Action قبلی آنرا بر روی یک فایل دلخواه اجرا میکنیم: .1 فايل مورد نظر را باز كنيد.

.2 براي اجراي کامل Action، نام Action را از پالت Action انتخاب كرده و بر روي دكمه Play در پائين پالت Action كليك كنيد يا اينكه گزينه Play را از منوي Action فشار دهيد.در این مثال ما از پوشه \_Dutone sample نام Action مربوطه یعنیpic\_Dutone را انتخاب کرده و دکمه Play را کلیک میکنیم.

**نکته:** براي اجراي قســمتي از يك Action فرماني را كه ميخواهيد Action از آنجا شــروع شود را انتخاب كرده و سپس دكمه Play را كليك كنيد.

براي اجراي يك فرمان تکی از يك Action بر روی فایل مورد نظر بهصورت زير عمل كنيد:

- .1 فرمانــي كه ميخواهيد اجرا كنيد را انتخــاب كنيد.به عنوان مثال فرمــان Grayscale از Action ایجاد شده قبلی.
- .2 به همراه كليد Ctrl بر روي دكمه Play در پالت Action كليك كنيد يا كليد Ctrl را پايين نگه داشــته و بر روي فرمان دوبار كليك كنيد.

**26**

شکل -26-2ایجاد اکشن جدید

**نکتــه:** براي Undo كردن يك Action، قبل از اجــراي Action، ابتدا در پالت History يك Snapshot ايجاد كنيد و سپس همين Snapshot را براي Undo كردن Action انتخاب كنيد.

## **26-4 ذخيره و بارگذاري Action**

یکی از امکانات بســیار جالب فتوشــاپ آن است که به شــما اجازه میدهد Action ایجاد شده را در قالب یک فایل ذخیره نمایید. Actionها معموال در پوشــه Action زیرشاخه 4.0Cs Photoshop در مسیر نصب برنامه ذخیره میشوند. در این پوشه عالوه بر Actionهایی که شما ذخیره میکنید یکسری اکشن ساخته شده توسط فتوشاپ نیز قرار دارد.

- براي ذخيره يك مجموعه از Actionها بهصورت زير عمل كنيد : .1 مجموعه اکشنی که در قسمت قبل ایجاد کردیم )پوشه sample\_Dutone )را انتخاب کنید.
	- .2 از منوي پالت Actions گزينه Actions Save را كليك كنيد.
- .3 در پنجره باز شده مجموعه اکشن مورد نظر با نام دلخواه )sample\_Dutone )و با پسوند ATN در مسیر موردنظر ذخیره خواهد شد.

براي بار گذاري يك مجموعه از Actionها از منوي پالت Actions گزينه Actions Load را انتخاب كنيد يا اينكه از انتهاي پالت Action مجموعه Action مورد نظر را انتخاب نماييد.

# **26-5 بارگذاری يك مجموعه از Action پیش ساخته در فتوشاپ**

عــاوه بر اکشــنهایی کــه کاربران میتوانند برای انجام دادن امور مختلف خود طراحی و ایجاد نمایند فتوشــاپ نیز دارای یکســری اکشنهای پیش ساخته میباشد که برای استفاده از این اکشنها میتوانید به ترتیب زیر عمل کنید:

- .1 منوي پالت Action را باز کرده سپس از قسمت انتهایی این منو گزینه Frames را اجرا کنید. )شکل 26-3(
- .2 اکشن انتخاب شــده به پالت Action اضافه میگردد.
- .3 فایل psd.Fish را از پوشــه Samples باز کنید و از آن یک کپی تکراری ایجاد کرده و فایل اصلی را ببندید.
- .4 در پالــت Action و در لیســت موجود پوشه Frames را با کلیک بر روی مثلث کناری آن باز کرده تا لیست اکشنهای موجود در آن نمایش داده شود.
- .5 اکشن frame Strokes را انتخاب کرده و از پایین پالــت دکمه Play را کلیک کنید.

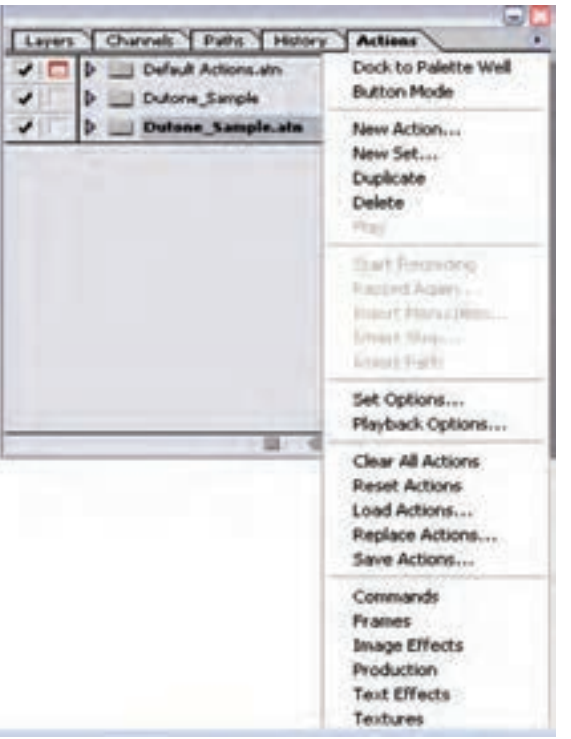

#### شکل ۳–۲۶- منوی اکشن

همانطور که مشاهده میکنید در فایل psd.Fish یک قاب بسیار زیبا ایجاد شده است.این عمل را در مورد سایر اکشنهای پیش ساخته فتوشاپ و بر روی تصاویر دلخواه خود اجرا نمایید. وزارت طراح گرافیک رایانهای طراح گرافیک رایانهایشماره استاندارد: ۱/۲/۵۱/۱/۴۶/۵۱ وزارت کار و امور اجتماعیشماره استاندارد: 1-66/51/1/3 ، کار و امور ر اجتماعی

## **26-6 آشنایی با دستورهای Automate( خودکارسازی عملیات(**

**26-6-1 آشنایی با دستور batch و کاربرد آن**

همانطــور که میدانید برای اجرای یک Action بر روی یک تصویر کافی اســت دکمه Play را از پالت Action اجرا نماییم. اما عالوه بر این روش شما میتوانید از منوی File و زیر منوی Automate دستور Batch را انتخاب نمایید. با انجام دادن این دستور شما قادر به ورود مجموعهای از تصاویر و اعمال Action مورد نظر برروی تک تک آنها خواهیدبود.

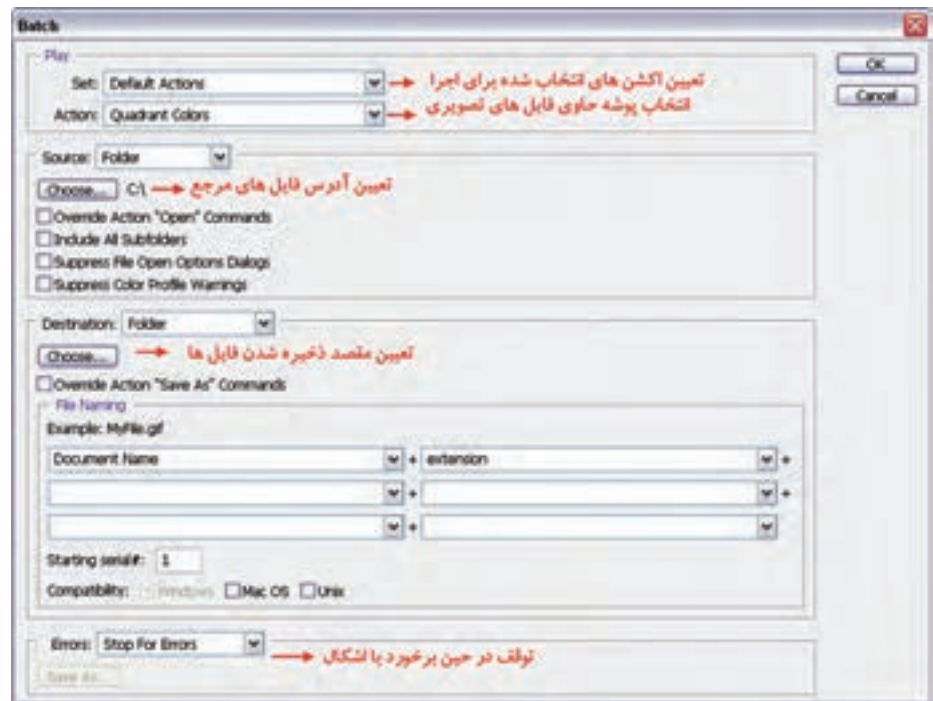

شکل 26-4 پنجره Batch

**نکته:** اگر در بخش Destination به جای گزینه None دســتور Close & Save انتخاب شود فایلهای تولید شده بهصورت خودکار بسته شده و در همان پوشه مرجع ذخیره میگردند.

**نکته:** در بخش Errors چنانچه به جای گزینه Error For Stop دســتور File To Errors Log انتخاب شــود در حین انجام دادن عملیات مربوط به Action، خطاهــای احتمالی بهصورت یک فایل توضیح خطا ذخیره میگردند که میتوانید با مشــاهده این فایل متنی در صورتیکه خطای جدی و تاثیرگذاری به وجود آمده باشد آنرا رفع نمایید.

## **26-6-2 نحوه ساختن قطره )Droplet)**

اگر چه خودکار ســازی عملیات توســط actionها در انجام دادن کارهای تکراری از هدر رفتن وقت شما جلوگیری میکند اما فتوشاپ برای راحتتر کردن کار و تسریع عملیات از روشی تحت عنوان Droplet استفاده میکند بهطوریکه میتوانید پس از ساخت یک action خاص از آن یک Droplet ایجاد کرده سپس تصویر یا تصاویر مورد نظر را برروی این Droplet درگ نمایید. عملیات مربوط به action مورد نظر راحتتر و در زمان کمتری بر روی تصاویر مورد نظر انجام خواهد گرفت. برای ایجاد یک Droplet از منوی File زیر منوی Automate دستور Droplet Create را انتخاب نمایید ســپس در پنجره باز شده با کلیک بر روی دکمه choose، میتوانید در مسیر دلخواه و با نام دلخواه Droplet مورد نظر را در قالب یک فایل EXE ذخیره نمایید.

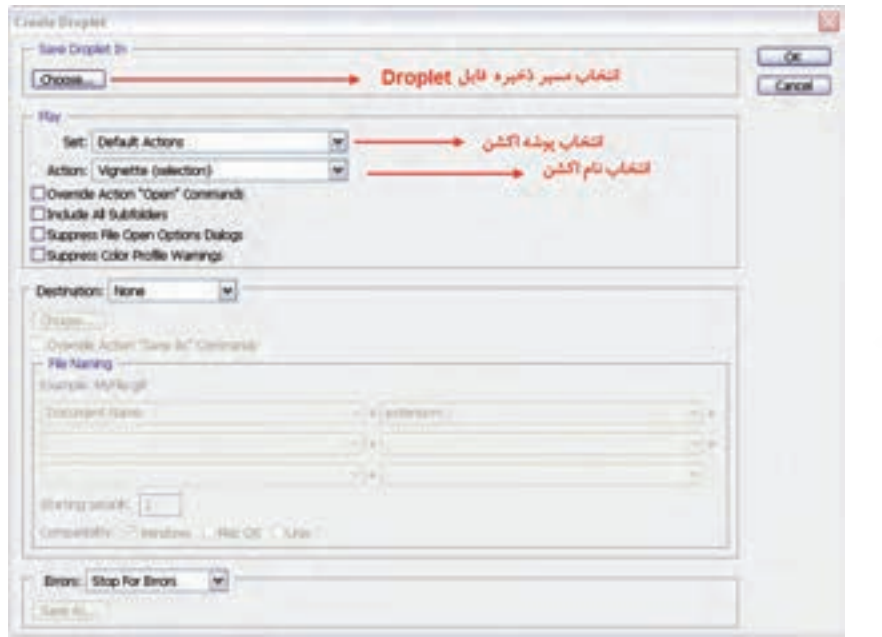

شکل 26-5 پنجره Droplet Create

حال اگر از محیط فتوشــاپ خارج شده و درمسیر ذخیره Droplet تصویر یا حتی پوشههای حاوی تصاویر را بــر روی Droplet مورد نظر درگ نماییــد عملیات مربوط به آن در قالب یک Action بهصورت یکجا و سریع در محیط فتوشاپ اجرا میگردد.

به عنوان مثال با استفاده از یک Droplet میتوان بر روی تعداد زیادی صفحه از قبل آماده شده با کمترین زمان ممکن یک watermark یا آرم کمرنگ قرار داد.

 **نکته:** توجه داشــته باشــید برای ســاخت یک Droplet از یــک Action خاص کافی اســت در پنجره Droplet Create از قسمت Action نام Action مورد نظر را انتخاب کنید.

## **26-6-3 دور بری و جدا کردن تصاویر )photos straighten and Crop)**

بســیاری از اوقات در هنگام اســکن تصاویر بهصورت همزمان چند عکس یا تصویر مختلف را در کنار هم قرار داده و ســپس آنها را در یک فایل اسکن مینمایید. در پایان با ابزار Crop میتوانید این تصاویر را از هم جدا کرده و در فایلهای جداگانه ذخیره کنید. دســتور Photo Straighten And Crop از منوی File و زیر منوی Automate این کار را برای شما انجام میدهد. کافی است فایل مورد نظر را باز کرده و این دستور را اجرا کنید. فتوشاپ هر یک از تصاویر را از هم جدا کرده و در فایل جداگانهای قرار میدهد.

## **26-6-4 پردازشگر تصویر )processor Image )**

یکی از دستورهای بسیار کاربردی در مجموعهی دستورهای خودکارسازی عملیات در فتوشاپ است که میتواند تبدیل فرمت عکسها به یکدیگر، تنظیم ابعاد مجموعهای از تصاویر و حتی actionهای ســاخته شــده را بر مجموعهای از تصاویر اعمال نماید. برای این منظور از منوی Scripts / File دستور مورد نظر را اجرا کنید.

وزارت فرهنگ و ارشاد اسلامی<br>**علراح امورگرافیکی با رایانه** 

شماره استاندارد: -15/2-87 ف - هـ

شماره استاندارد: ۵/۲–۵/۲

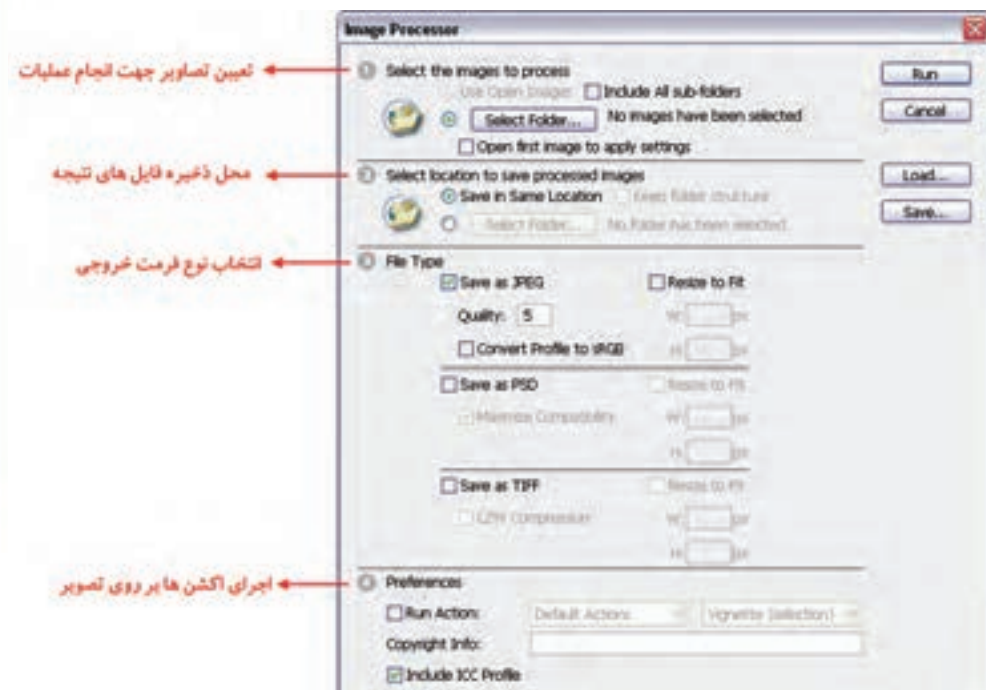

شکل 26-6 پنجره processor Image

**SG** 

Rim

Cancel

- .1 تعیین تصاویری که قرار است عملیات روی آنها انجام گیرد.
	- .2 محل ذخیره فایلهای نتیجه
- .3 انتخاب نوع فرمت خروجی و تعیین حداقل و حداکثر اندازهی تصویر
	- .4 اعمال actionها بر روی تصویر

#### **26-6-5 دستور files to layer Export**

با استفاده از این دستور میتوان الیههای موجــود در یک فایــل psd را در فایلهای مجزا و با فرمت دلخواه ذخیره کرد. برای این منظور فایل مورد نظر را باز کرده ســپس از منوی file و زیر منوی scripts دســتور فوق را اجرا کنید. در پنجره باز شــده محل ذخیره فایلها، پیشوند فایلها و فرمت خروجی آن را تعیین کرده و دستور run را اجرا کنید.

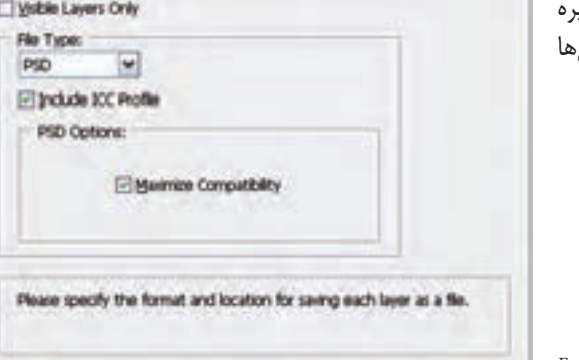

**Венов.** 

شکل 26-7 پنجره files to layers Export

**Export Layers To Files** 

**Destination:** D.\mhm

**Fão Name Prefac** 

94625-00

**26**

واحد کا

#### **26-6-6 دستور stack into files Load**

با اســتفاده از این دستور میتوان به طور همزمان و بهصورت خودکار تعدادی تصویر را در قالب یک فایل psd ترکیــب کرد. در حقیقت هر یک از فایلهای مــورد نظر در فایل psd به عنوان یک الیه ذخیره خواهند شد. برای این منظور از پنجره باز شده از بخش use گزینه file را انتخاب کرده سپس با کلیک بر روی دکمه browse فایل هــای مورد نظر را انتخـــاب نمایید. با اجرای دکمه ok فایل هــای انتخابی در قالب یک لایه بهصورت یک فایل psd در کنار هم قرار خواهند گرفت.

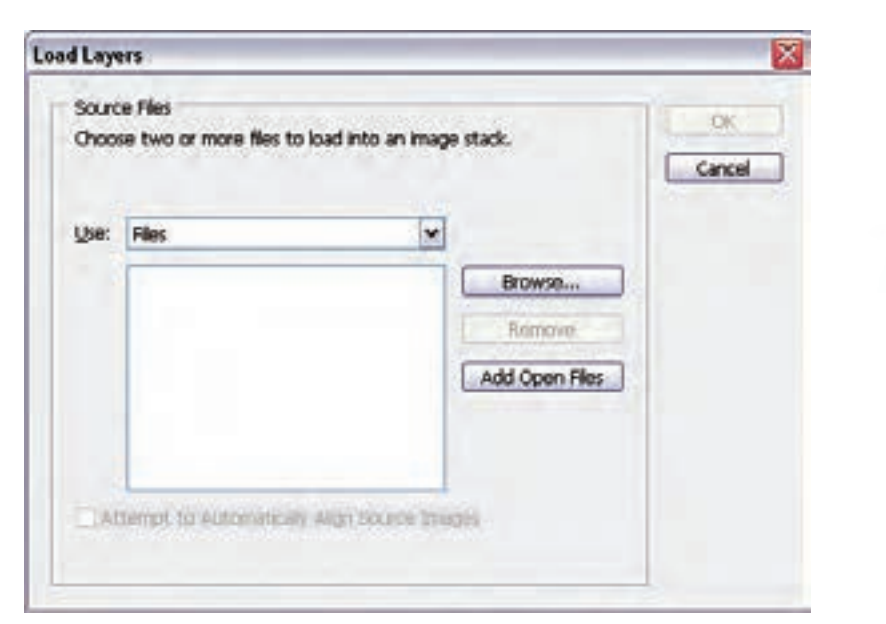

شکل 26-8 پنجره layers load

وزارت فرهنگ و ارشاد اسلامی<br>طراح امورگرافیکی با رایانه

وزارت کار و امور اجتماعیطراح گرافیک رایانهایطراح گرافیک رایانهای شماره استاندارد: 1-66/51/1/3

وزارت کار و امور اجتماعی

شماره استاندارد: -15/2-87 ف - هـ

شماره استاندارد: ۱۵/۲–۸۷– ف – هـ

شماره استاندارد: ۱/۲/ ۶/۵۱/۱۹

#### **خالصه مطالب**

 •Action مجموعه ای از دستوراتی است كه ميتوان آنها را در يك فايل ذخيره كرد تا بتوان آنها را مجدداً اجرا کرد. ضمن اینکه اغلب دستورات و عملكرد ابزارها قابل ذخيرهسازي در Action ها هستند.

---------------------------------------------

- •از پالت Action در فتوشاپ برای مدیریت Action ها شامل ضبط، ويرايش و حذف Action و همچنين ذخيره و بارگذاري فايل هاي Action استفاده میشود.این پالت با کلید 9F فعال میشود.
- •برای ایجاد یک Action جدید باید به این نکته توجه داشــته باشــید در هنگام ضبط، تمامی عملیاتی را کــه بر روی یک تصویر انجــام میدهید در پالت مربوطه ذخیره کرده و با زدن دکمه توقف عملیات ضبط فرمانها خاتمه مییابد.
- •براي اجراي قسمتي ا زيك Action فرماني را كه مي خواهيد Action از آنجا شروع شود را انتخاب كرده و سپس دكمه Play را كليك كنيد.
- •action ها معموال در پوشه Action زیرشاخه Preset از شاخه 4.0 Cs Photoshop Adobe در مسیر نصب برنامه ذخیره میشوند.در این پوشه عالوه بر اکشنهایی که شما ذخیره میکنید.
- با اجرای دستور batch از منوی file و زیر منوی automate قادر به ورود مجموعه ای از تصاویر و اعمال action مورد نظر برروی تک تک آنها خواهید بود.
- •پس از ساخت یک action خاص از آن میتوان یک Droplet ایجاد کرد. سپس تصویر یا تصاویر مورد نظر را برروی این Droplet درگ نمایید. عملیات مربوط به action مورد نظر راحت تر و در زمان کمتری بر روی تصاویر مورد نظر انجام خواهد گرفت.
- •دستور photo straighten and crop از منوی file و زیر منوی automate این کار را برای شما انجام میدهد. کافی اســت فایل مورد نظر را باز کرده و این دستور را اجرا کنید. فتوشاپ هر یک از تصاویر را از هم جدا کرده و در فایل جداگانه ای قرار می دهد.
- •processor Image از دستورات بسیار کاربردی در مجموعه دستورات خودکارسازی عملیات در فتوشاپ است که میتواند تبدیل فرمت عکسها به یکدیگر، تنظیم ابعاد مجموعه ای از تصاویر و حتی action های ساخته شده را بر مجموعه ای از تصاویر اعمال نماید.
- •با استفاده از دســتور files to layer Export میتوان الیههای موجود در یک فایل psd را در فایلهای مجزا و با فرمت دلخواه ذخیره کرد.

**26**

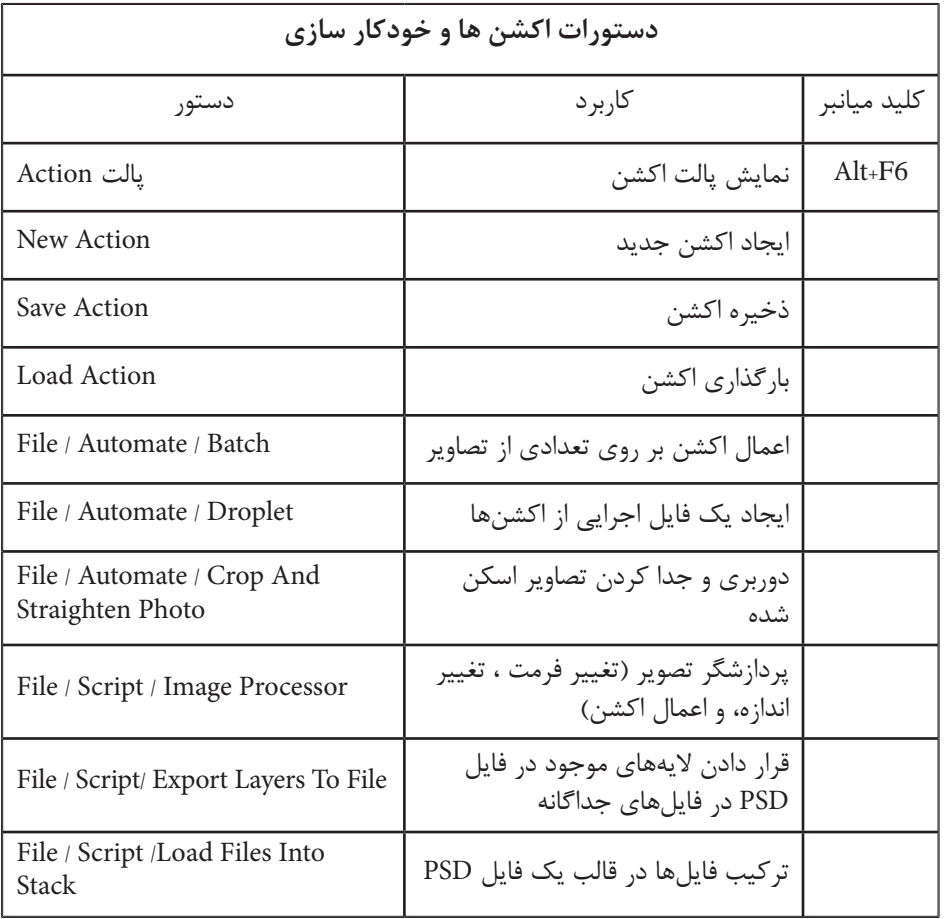

وزارت فرهنگ و ارشاد اسلامی<br>**اطراح امورگرافیکی با رایانه** شماره استاندارد: ۱۵/۲–۱۵/۲ ف - هـ شماره استاندارد: -15/2-87 ف - هـ

شماره استاندارد: ۱/۲/ ۵/۶/۵۱/۱/۱ طراح گرافیک رایانهایوزارت کار و امور اجتماعیشماره استاندارد: 1-66/51/1/3

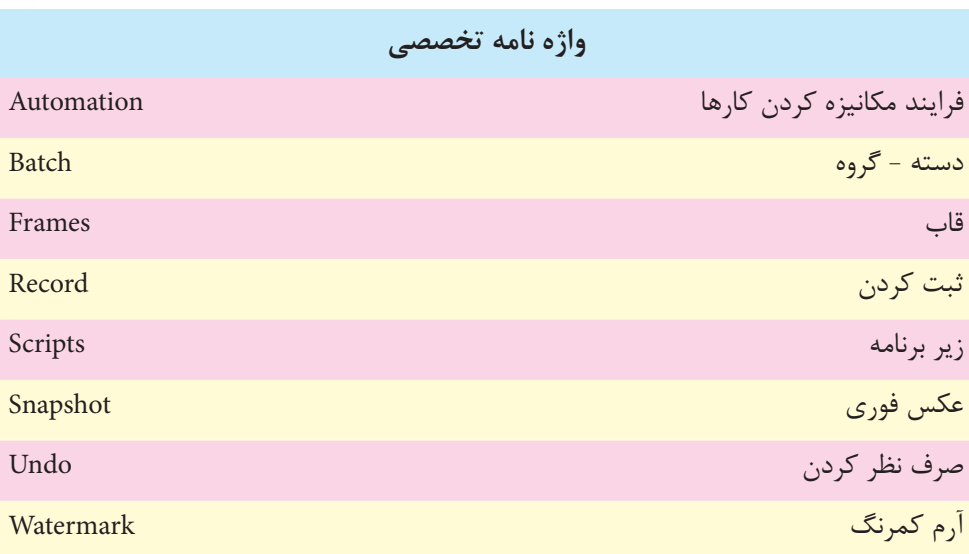

# **خودآزمايی**

-1 Action چیست؟ و چه کاربردی دارد؟ -2 آیا Actionها برای تمامی دستورهای فتوشاپ قابل اجرا می باشند؟ -3 Actionها بر روی کدام دسته از فیلترها غیرقابل اجرا می باشند؟ -4 Actionها با چه پسوندی قابل ذخیره شدن هستند و چگونه می توان آن ها را بارگذاری کرد؟

# **تمرين**

-1 Action های زیر را در فتوشاپ ایجاد کرده و ذخیره نمایید.

- •ساخت 12 عکس4 × 3 پرسنلی در یک صفحه از یک تصویر دلخواه در یک صفحه 4A
	- •ساخت 3 قاب با شکل دلخواه
	- •تبدیل تصاویر RGB به color Indexed همراه با ذخیره فایل و بستن فایل اصلی
- -2 پنج تصویر پرتره )چهره( انتخاب کرده سپس با استفاده از یک Action هر یک از تصاویر را به 12 عکس 4 × 6 تبدیل کنید.
	- -3 یک Droplet ایجاد کنید که با استفاده از آن بتوان به تصاویر، یک قاب یا فرم دلخواه اعمال کرد.
- -4 10 تصویر دلخواه انتخاب کرده و سپس آن ها را در قالب یک فایل Psd با ترکیب بندی دلخواه با استفاده از دستورهای خودکارسازی فتوشاپ ترکیب نمایید.
- -5 هر یک از الیه های موجود در فایل Psd تمرین قبل را در یک فایل جداگانه با دســتورهای خودکارسازی فتوشاپ ذخیره نمایید.

# **پرسش های چهارگزينه ای**

-1 Action چیست ؟ الف( هر عملي که در پالت تاریخچه ثبت مي شود ب( مجموعه اي از ابزارهاي از پیش تنظیم شده ج( مجموعه اي از فرمان ها و اعمال ضبط شده د( مجموعه ای از تنظیمات برنامه -2 براي مضاعف سازي یک فرمان یا Action کدام گزینه درست است؟ الف( کلیک راست روي فرمان و انتخاب Duplicate ب( انتخاب گزینه Duplicate درمنوي کادرAction ج( نگه داشتن Ctrl و درگ فرمان یا Action به موقعیت دلخواه د( نگه داشتن Shift و درگ فرمان یا Action به موقعیت دلخواه -3 کدام Actionهای ازپیش آماده شده در فتوشاپ روی متن ها اعمال می شوند؟ الف( Effects Text ب( Effects Image ج( Textures د( Pine-Wood

طراح گرافیک رایانهای طراح گرافيك رايانه اىوزارت کار و امور اجتماعیشماره استاندارد: ۱/۲/ ۶۶/۵۱/۱/۲ شماره استاندارد: 1-66/51/1/3 وزارت کار و امور اجتماعی

وزارت فرهنگ و ارشاد اسلامی<br>طراح امورگرافیكی با رایانه<br>شماره استاندارد: ۱۸–۱۵۲ - ف

شماره استاندارد: -15/2-87 ف - هـ

-4 پالت ............. برای ضبط حرکات و دستورهای مورد نظر شما و نگهداری و اجرای مجدد آنها در نوبت بعدی در نظر گرفته شده است؟ الف) Layer ب) Action  $Info(2)$  Channel ( $\zeta$ -5 فایل های Action با چه پسوندی ذخیره می شوند؟ الف( ANT ب( ATN ج( PSD د(PSB -6 با کدامیک از دستورها میتوان یک Action را بر روی مجموعهای از تصاویر اعمال نمود؟ الف) Batch ب( Batch ب) New Action  $\zeta$  Save Action  $\zeta$ -7 با کدامیک از دستورها میتوان عمل تبدیل فرمت عکس را انجام داد؟ الف) Droplet الف)  $\text{Image processor}$  (2) Export layer ( $\zeta$ 

**26**

واحد كا.